## ワークショップを実施する

ワークショップは、相互評価ができるモジュールです。学生は提出物を追加したり、教師が指定した採点尺度に基づいて、その提出物を評価することができます。

## ステップ ガイド

設定方法

- 1. 編集モードをオンにしたコースで、「活動またはリソースを追加する」から「ワークショップ」を選択します。
- 2. 名前を付け、必要に応じて説明を付け加えます。
- 3. 他のセクションを展開して、必要な設定を選択します。よくわからない場合は、すべてをデフォルトのままにします。詳細については、「ワークショップの設定」 を参照してください。
- 4. 評定設定:学生は、「提出」と「評価」の2つの観点から成績を受け取ります。これについては、ワークショップの採点戦略のページで詳しく説明しています。
- 5. 提出設定:提出ファイルの種類、最大添付数、最大提出添付サイズ等を設定します。
- 6. 評価設定:学生たちの作業をどのように評価するかを設定します。
- 7. フィードバック:有効にすると、生徒が互いの作業をレビューするときにテキストコメントを追加できます。
- 8. 提出例:有効にすると、学生が相互評価を開始する前に練習する例を提供できます。(これを有効にすると、提出例の評価を試すことができます。)
- 9. 利用:手動で有効にするのではなく、提出期限が過ぎるとすぐに学生が相互評価を開始できるようにするオプションが提供されます。
- 10. 「保存して表示する」をクリックし、ワークショップフェーズの「設定」フェーズを完了し、生徒にアクティビティを開始してもらいたいときに「提出」フェーズに切 り替えてください。

学生からどう見える?

- 1. 学生は、コース内のワークショップアイコンをクリックしてアクセスします。最初は、「設定」フェーズ(教師がまだワークショップを準備している場合)または提 出が許可されている「提出」フェーズのいずれかが表示されます。
- 2. 他のフェーズは、教師の設定に応じて異なるタイミングで強調表示されます。「評価」フェーズでは、学生はページを下にスクロールして、レビューが必要な提 出物が表示されます。
- 3. 成績が計算されて確定し、ワークショップが終了すると、学生には2つの成績が表示されます。

教師からどう見える?

1. ワークショップアクティビティを作成して保存すると、設定フェーズに入ります。学生が課題を提出できるようにするには提出フェーズにしてから、互いの提出 物を確認するには評価フェーズに移行する必要があります。移行は自動または手動です。

「設定」フェーズ

- 1. 「評価フォームを編集」をクリックして、学生が使用する詳細な採点基準を指定します。設定が終了したら、「保存して閉じる」をクリックすると、「設定」フェー ズのすべてのチェックマークが同じ色になります。
- 2. これで、学生が課題を提出できる「提出」フェーズに切り替える準備が整いました。「提出」フェーズの上部にあるアイコンまたはテキストをクリックします。こ のフェーズが強調表示されます。

「提出」フェーズ

- 1. 学生は、この期間中、指定した期限まで課題を提出できるようになります(ただし、提出遅れを許可しない限り)。
- 2. 「提出物を割り当てる」をクリックして、どの学生が誰の作品を評価するかを自分で選択するか(手動割り当て)、Moodleに選択させるか(ランダム割り当 て)を決定します。
- 3. 「利用可能時間」セクションで、提出期限が過ぎると自動的に提出フェーズに切り替わるようにワークショップを設定した場合は、「スケジュールされた割り当 て」を選択します。
- 4. 提出された数と、まだ提出が必要な数を確認することができます。自分でフェーズを切り替えることを選択した場合は、アイコンまたはテキストをクリックして 「評価」フェーズに移動し、フェーズが強調表示されます。(たとえば、学生に再提出を許可する場合など、必要に応じてフェーズを元に戻すことができます。

「評価」フェーズ

- 1. 学生は、教師が設定した評価基準に従って、他の学生の課題を評価します。
- 2. 進捗状況は、フェーズ画面の下にある「成績」で確認できます。
- 3. 準備ができたら、アイコンまたはテキストをクリックして「成績評価」フェーズに移動し、このフェーズが強調表示されます。

「成績評価」フェーズ

- 1. ここで、Moodleは提出と評価の最終成績を計算します。「Workshop を使用する」ページでは、採点のしくみについて詳しく説明しています。
- 2. 評価の成績については、比較の厳格さを決定できます。よくわからない場合は、デフォルトの「fair」のままにします。
- 3. 成績は何度でも再計算できます。
- 4. 必要に応じて、ここで成績を変更できます。
- 5. 必要に応じて、選択した提出物を他の学生に見せることができます。ワークショップの成績レポート(上の画像)で提出物をクリックし、「作成者へのフィード バック」まで下にスクロールします。チェックボックスをオンにして、この提出物を公開します。ワークショップが終了すると、他の学生には表示されます。

ワークショップをクローズする

1. 最終採点に問題がなければ、アイコンまたはテキストをクリックしてワークショップをクローズします。クローズドフェーズが強調表示され、学生は自分の成 績、公開された提出物、および結論(追加した場合)を確認できます。

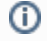

関連記事

- [認証付き無線LAN \(KITnetX\) 利用の手引き](https://info.cis.kit.ac.jp/wiki/pages/viewpage.action?pageId=125570276)
- [コンテンツ管理サービス \(Confluence\) 利用手引き](https://info.cis.kit.ac.jp/wiki/pages/viewpage.action?pageId=125567665)
- [Microsoft 365利用手引き](https://info.cis.kit.ac.jp/wiki/pages/viewpage.action?pageId=125570301)
- [Microsoft365利用手引き\(android\)](https://info.cis.kit.ac.jp/wiki/pages/viewpage.action?pageId=143687715)
- [Microsoft365利用手引き\(iOS\)](https://info.cis.kit.ac.jp/wiki/pages/viewpage.action?pageId=143687705)